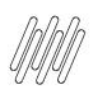

# **01. VISÃO GERAL**

## **TOTVS PRINTER SERVICE**

- [Quero baixar o manual de instalação e uso](https://drive.google.com/file/d/1vyS-ytmnfp84fE4w8XQDNJatLARS88tv/view?usp=sharing)
- [Quero visualizar o vídeo de instalação](https://tdn.totvs.com/download/attachments/552572337/totvs-printer-service.mp4?version=2&modificationDate=1674485577430&api=v2)
- [Quero baixar o pacote de instalação](http://suporte.totvs.com/totvs-tdi-files-maps/mapeamentos/portal-anexos/anexos/zendesk/20240520/TTVFLGP1J001-1716240162986-275985.zip)

## **APÓS BAIXAR O TOTVS PRINTER SERVICE**

 Execute o arquivo: **instalar.bat** como **Administrador.** Disco Local (C:) > WMS > Instalador > PrintService

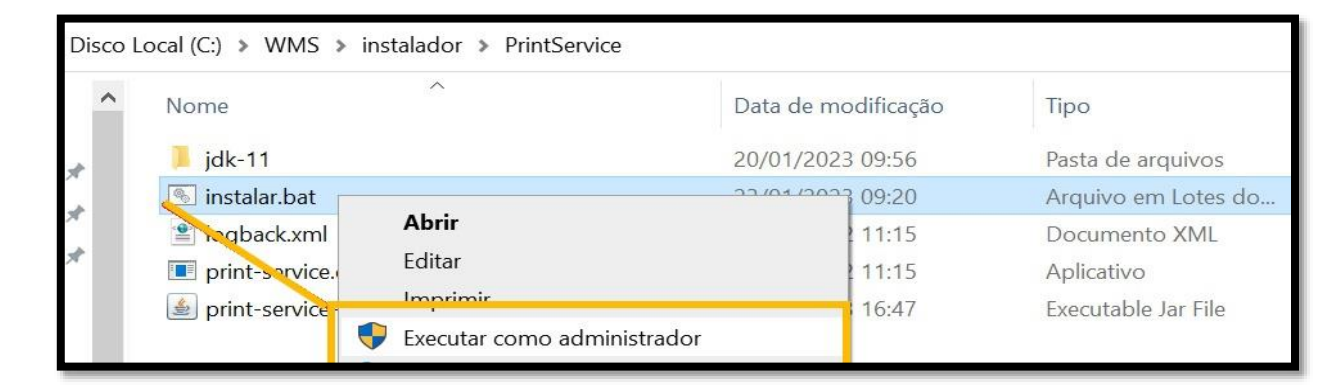

- Será solicitada a Porta na qual o serviço será instalado. Basta selecionar uma Porta de sua máquina que não está sendo utilizada. Você pode ter mais de um serviço de impressão instalado na sua máquina. A porta padrão é a **8443;** para saber qual são as Portas em uso você pode acessar o **cmd (terminal)** com o seguinte comando: **netstat -anp TCP.**
- Em seguida, informe o **nome da impressora** que deseja utilizar para as impressões.
- Pressione a tecla **Enter.**
- A instalação será concluída no seguinte diretório: **C:\TOTVS\PrintService-<SUA PORTA AQUI>,** ou seja, o diretório onde está o instalador não será o mesmo onde o serviço será instalado, ele será instalado sempre na pasta **TOTVS,** conforme exemplo já citado.
- Para a desinstalação também estará nesse mesmo diretório, sendo possível executar esse processo pelo arquivo **desistalar.bat.**
	- o Os arquivos que podem ser impressos apresentam as seguintes extensões: **.txt, .prn, .zpl, .epl.**
	- o A verificação de arquivos para impressão no diretório serão executadas a cada **3 segundos.**
	- o Para que seus arquivos sejam impressos eles devem estar no diretório de origem, por exemplo: **C:\TOTVS\PrintService-8443\arquivos-impressao\origem.**
	- o Ao finalizar a instalação, você receberá as seguintes informações de resumo:

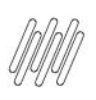

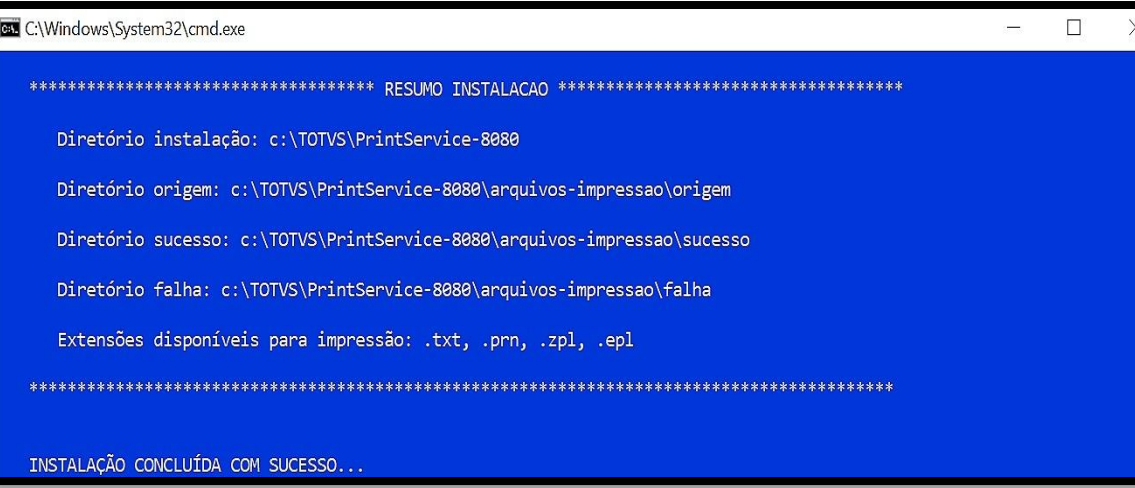

o Para verificar se a instalação foi efetuada corretamente, acesse **Services** e procure por **TotsvPrinterService** precedido da Porta que você informou na instalação.

No exemplo abaixo instalamos na Porta **8443.**

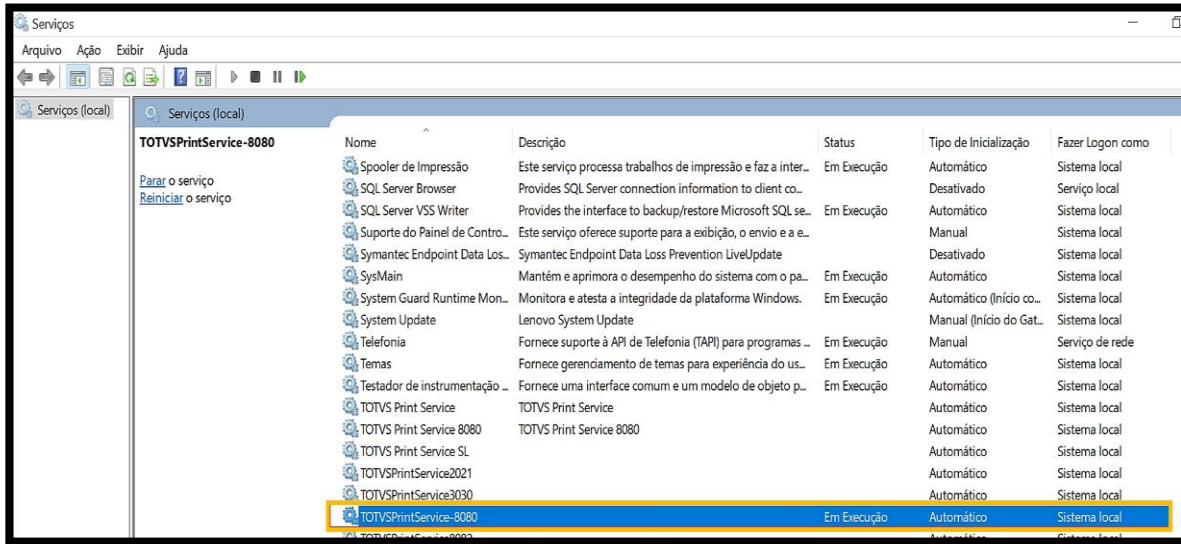

#### **IMPORTANTE!**

- Se a sua impressora estiver na rede, instale-a na sua máquina, selecionando a impressora da rede para então informar na configuração do **totvs printer service** o nome da mesma.
- A configuração que existe de impressora no Portal é utilizado apenas para a impressão de etiqueta via **Mobile.**

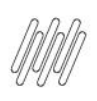

#### **TESTE DE ACESSO E DESBLOQUEIO**

Abra no navegador da sua máquina e também no navegador do aplicativo móvel o endereço do **TOTVSPrinterService** com sua porta, para verificar se o serviço está visível (nenhum firewall está bloqueando).

Se o serviço estiver bloqueado pela política de segurança, efetue a liberação para este endereço.

Fique atendo ao protocolo de acesso para que a partir de **15/04/2024** as versões do TOTVSPrinterService sejam **HTTPS://.**

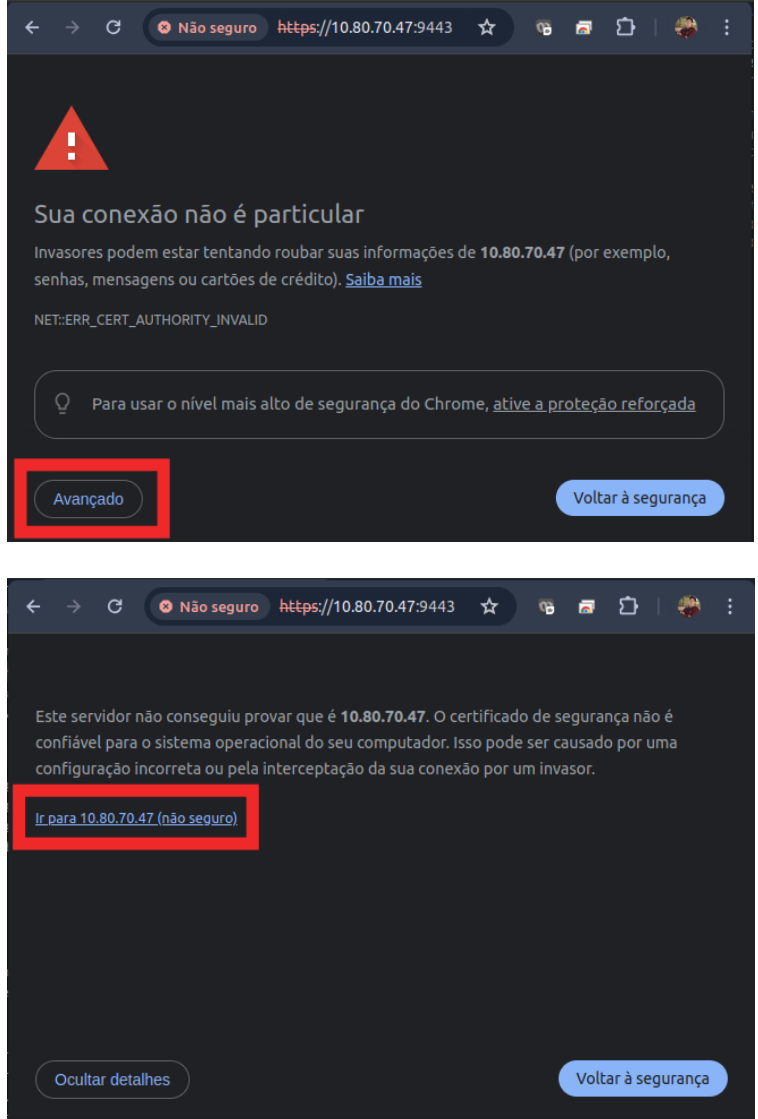

#### HTTPS://

Atenção ao detalhe com S no final

 $HTTP + S$ ://

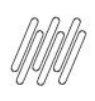

### **CORREÇÃO DE INCONSISTÊNCIAS COMUNS**

Se ocorrer a mensagem abaixo ao executar o teste pelo navegador, verifique se o protocolo utilizado é **HTTPS://,** com **"S"** no final do **http.**

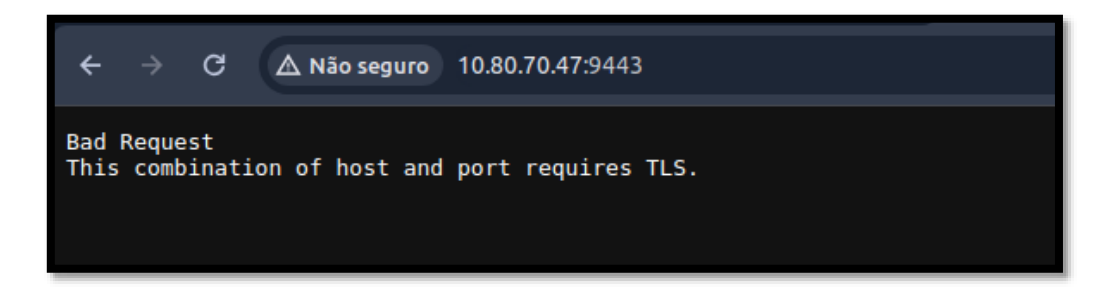

No caso da mensagem ser, não é possível acessar este site, pois indica que o servidor não está acessível.

Primeiro, verifique se foi digitado corretamente o endereço e a porta.

O próximo passo é verificar se o *firewall* está bloqueando acesso na maquina onde está instalado o **TOTVSPrinterService.**

Você pode executar este teste na própria maquina onde o **TOTVSPrinterService** está instalado, para evitar algum firewall da maquina ou da rede.

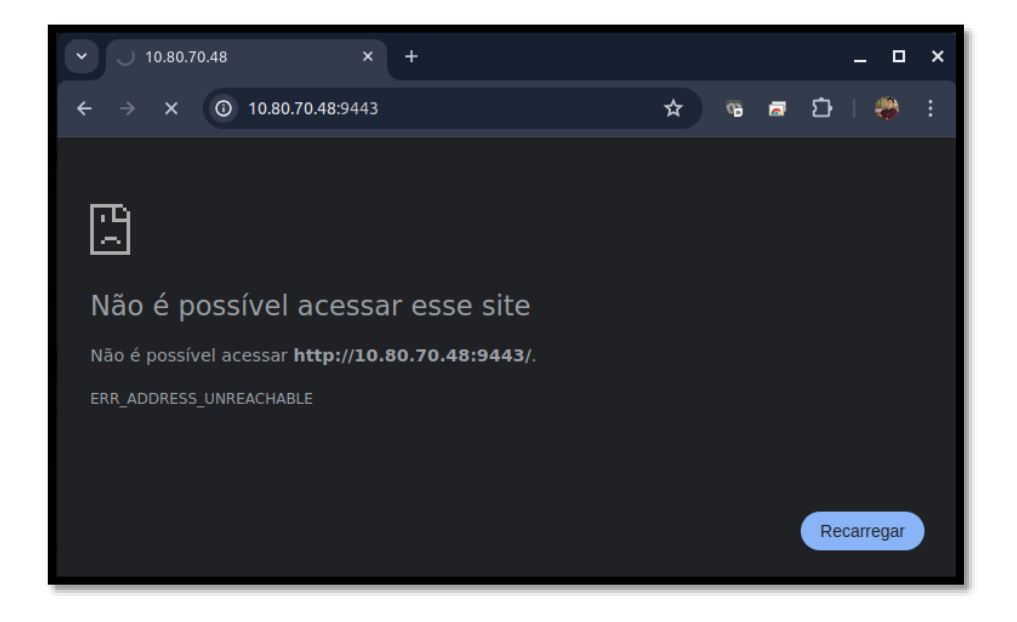

Se a inconsistência acima estiver ocorrendo no **coletor,** verifique se a máquina e o coletor/celular estão nas mesma rede, e também se não há nenhum *firewall* entre eles que esteja impedindo a comunicação.

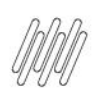

#### **CADASTRO DE IMPRESSORAS (TOTVSPrinterService)**

#### **ATENÇÃO!**

- A versão anterior do **TOTVSPrinterService** funciona apenas para aplicativos móveis e utiliza o protocolo **http sem o "S".**
- Já a nova versão, que funciona tanto para aplicativos móveis quanto para o aplicativo Web, utiliza o protocolo **https com o "S" no final.**
- Para as novas instalações, prefira a nova versão.

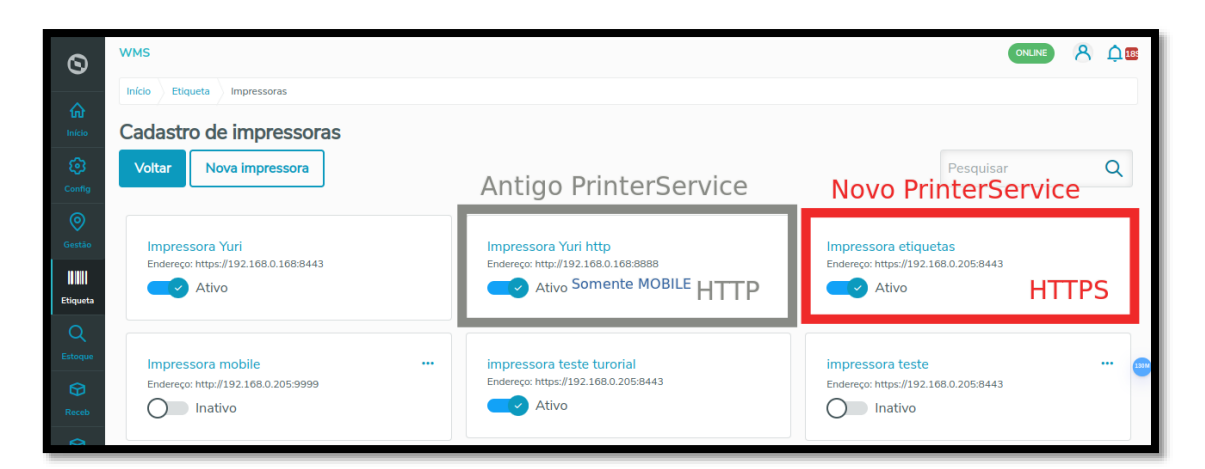

# **02. VERSÕES ANTERIORES**

- [TOTVSPrinterService 0.0.1](http://suporte.totvs.com/totvs-tdi-files-maps/mapeamentos/portal-anexos/anexos/zendesk/20240403/TTVFLGP1J002-1712149171714-660247.zip)
- [TOTVSPrinterService 1.0.0](http://suporte.totvs.com/totvs-tdi-files-maps/mapeamentos/portal-anexos/anexos/zendesk/20240520/TTVFLGP1J001-1716240162986-275985.zip)